## Introducing Skillsoft Percipio

Online learning at Valdosta State University has changed! We are excited to share with you Percipio, the easiest way to discover and engage with mission critical information you need to successfully develop your skills and perform your job!

| <ol> <li>Go to MyVSU at www.valdosta.edu and log<br/>in. Percipio uses SSO (single sign on)<br/>credentials that enables you to have<br/>immediate access upon logging into MyVSU.</li> <li>From there, select Percipio from the Portals<br/>portion of the bottom-right side of the screen.</li> <li>*Note: you may have to first click on the View<br/>All button in order to find Percipio since it's<br/>likely not been added to your favorites.</li> </ol> | Valdosta state university   Displayed by the state university   Displayed by the state university   Sign in with your organizational account   username@valdosta.edu   Password                                                                                                    |
|----------------------------------------------------------------------------------------------------|----------------------------------------------------------------------------------------------------|
| 2) Upon initial login, you will reach an<br><b>Onboarding</b> page, which is split into two screens.<br>Select at least 3 interests that you would like to<br>explore to personalize your homepage experience!                                                                                                    | Personalize your learning! Only two simple steps.         Please select your areas of interest. You can always edit your selections later.         Aspire Journeys       Browse Partner Content       Business Operations         Cloud Services       Customer Service       Data       Developer         Digital Transformation       Engineering       IT Operations         Leadership Development Program       Management       Productivity & Collaboration Tools         Professional Improvement       Project Management       Sales & Marketing |

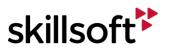

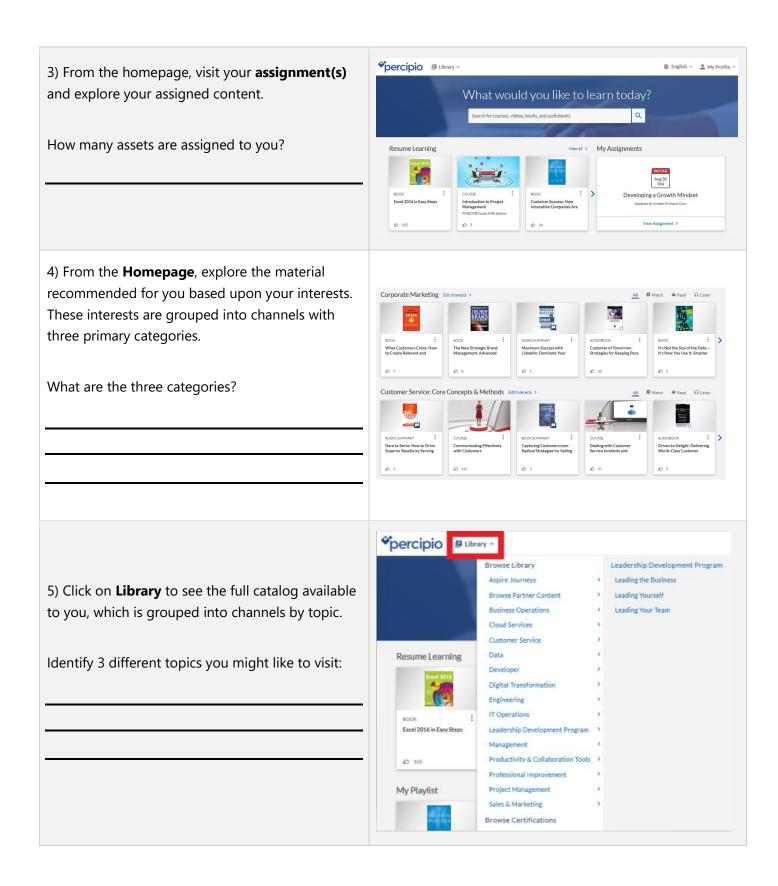

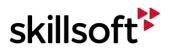

| 6) Using the <b>Search</b> , put in the search term |  |
|-----------------------------------------------------|--|
| "Leadership" and review the search results.         |  |
|                                                     |  |
| How many results came back in each category?        |  |
| Watch                                               |  |
| Read                                                |  |
| Listen                                              |  |
| Practice                                            |  |

7) From the search results, click on an asset that you would like to view later. When the asset launches, click on the three dots for more actions to **Add to Playlist**.

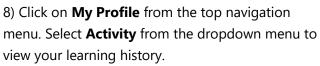

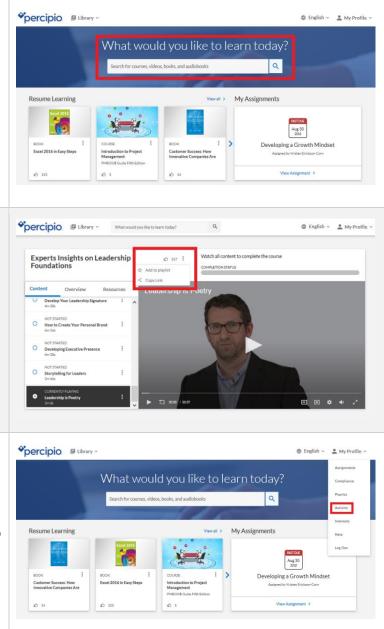

Thank you for participating! Please contact EOD with any questions at training@valdosta.edu.

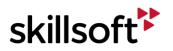